## in datamob

Este documento visa instruir sobre o processo de provisionamento de um dispositivo cadastrado no Zero Touch na plataforma de MDM da Datamob. Estes passos podem variar de aparelho para aparelho, no entanto, o conceito costuma ser o mesmo.

Segue o processo e requisitos para provisionar um aparelho:

1. Dispositivo android formatado (redefinido para as configurações originais de fábrica), na tela de boas-vindas (seleção do idioma).

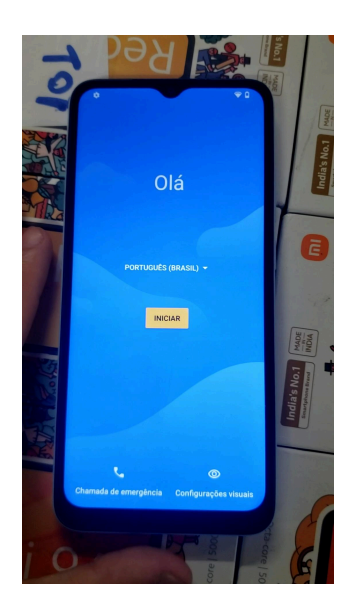

2. Apertar em iniciar e conectar em uma rede Wi-Fi (**OBRIGATÓRIO**), de preferência 5Ghz, e sem bloqueios para os serviços Google.

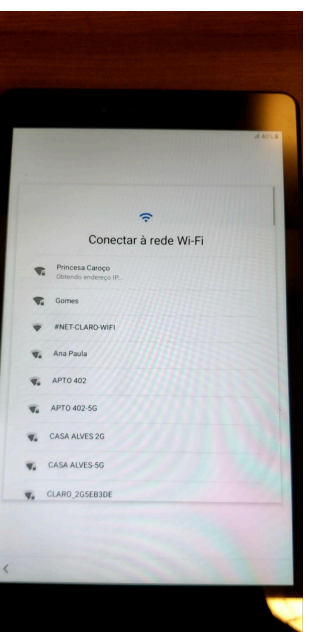

3. Agora deverá aparecer a tela "**Preparando para a configuração de trabalho…**"

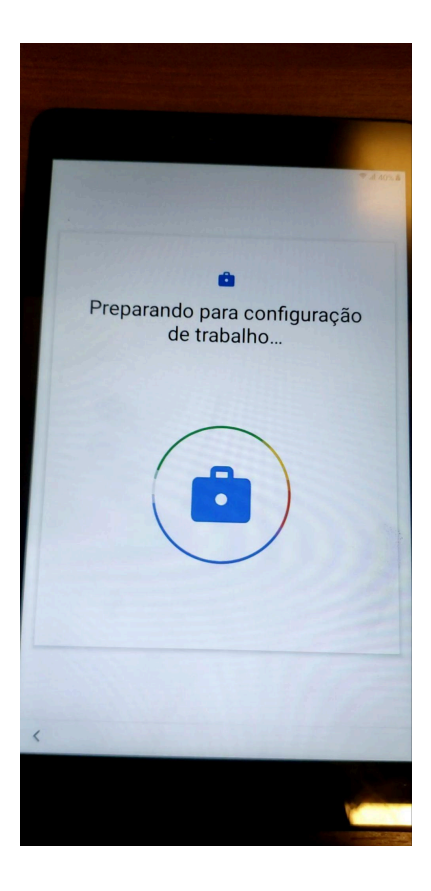

4. Aperte em "Próximo" na tela "**Este dispositivo pertence à sua organização**".

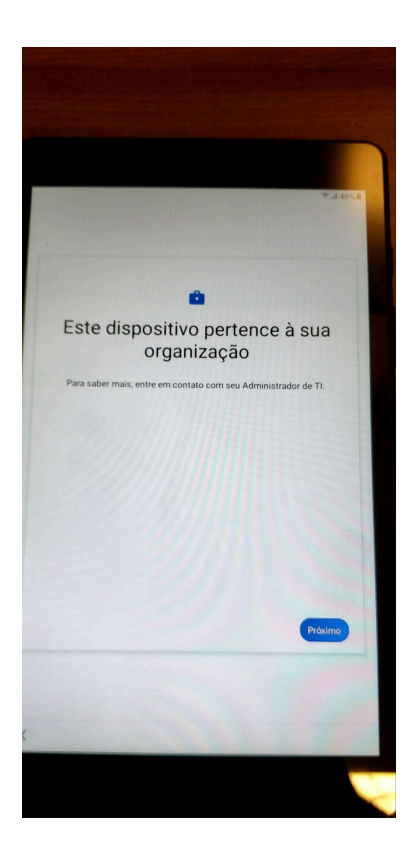

5. Aguarde durante a tela "**Tenha os apps de trabalho na palma da sua mão**".

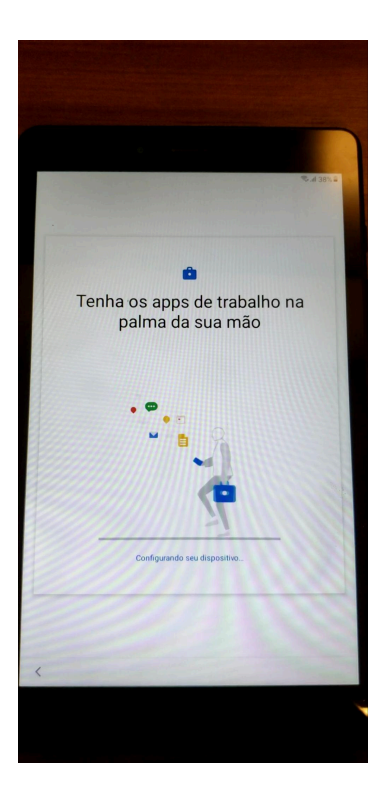

6. Aperte em Próximo na tela "**Vamos configurar seu dispositivo**" e "**Este dispositivo não é privado**".

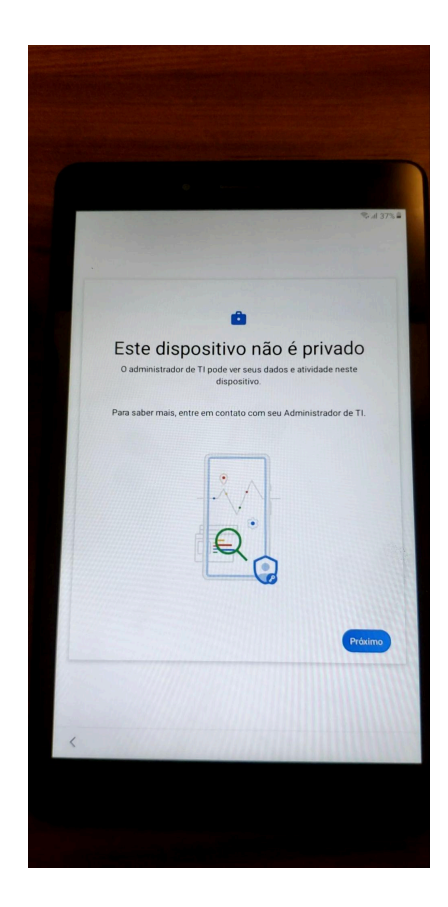

7. Aguarde durante as telas "**Atualizando o dispositivo > Verificando código > Registrando o dispositivo**".

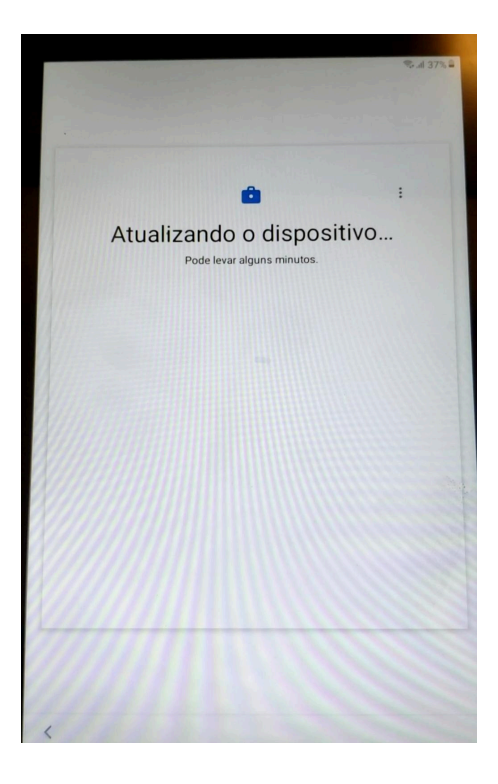

8. Na tela "**Lista de verificação de trabalho**", aperte em "**Instalar**".

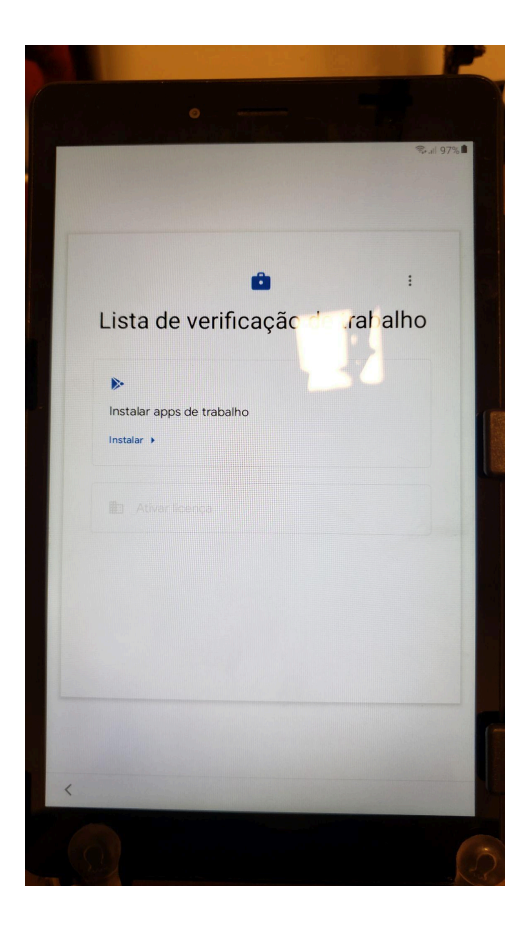

9. Aguarde até que os aplicativos "**Kiosk Launcher Manager**" e "**Datamob Enterprise Managed**" sejam instalados e aperte em "**Pronto**".

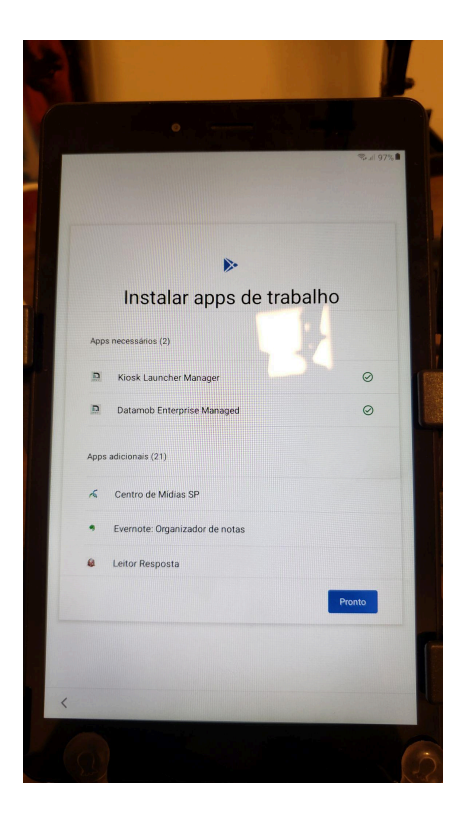

10. Aguarde até que a opção "**Ativar licença**" fique disponível e aperte em "**Configurar**".

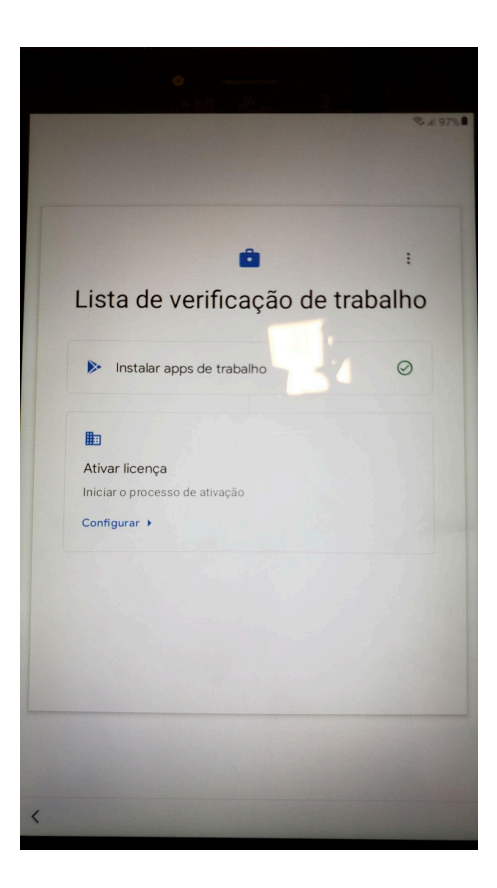

11. No aplicativo Datamob, aperte em "**Iniciar**".

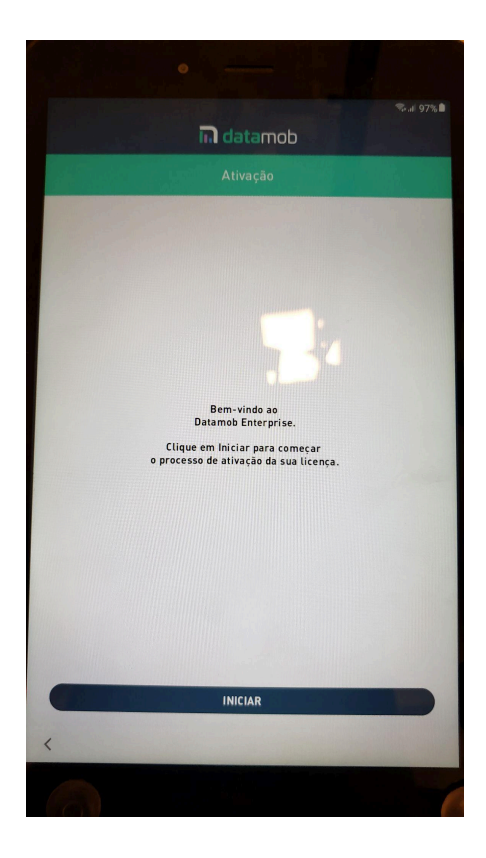

12. Marque os termos e aperte em "**Aceitar**".

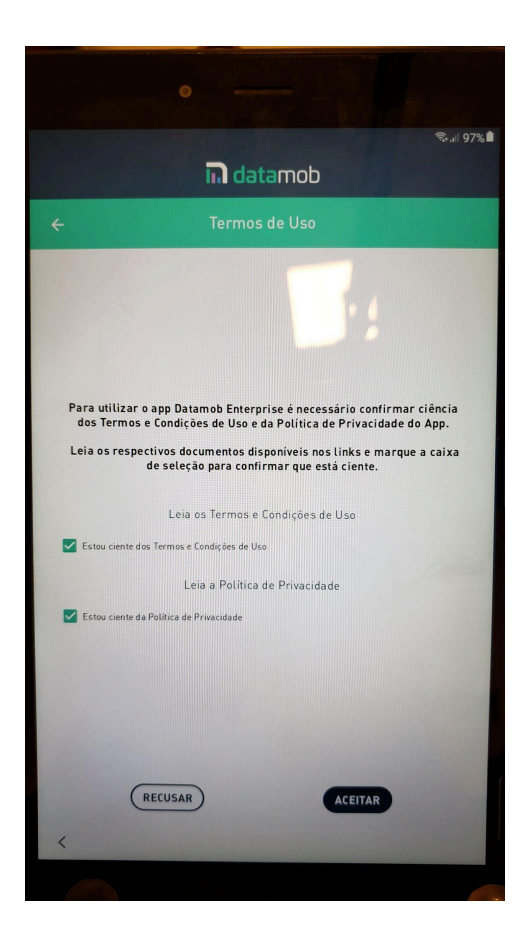

13. Conceda as permissões de "**Acesso aos dados de uso**", "**Otimização de bateria**", e "**Alterar configurações de sistema**", além de qualquer outra que for solicitada ao aplicativo Datamob, e aperte em "**Continuar**".

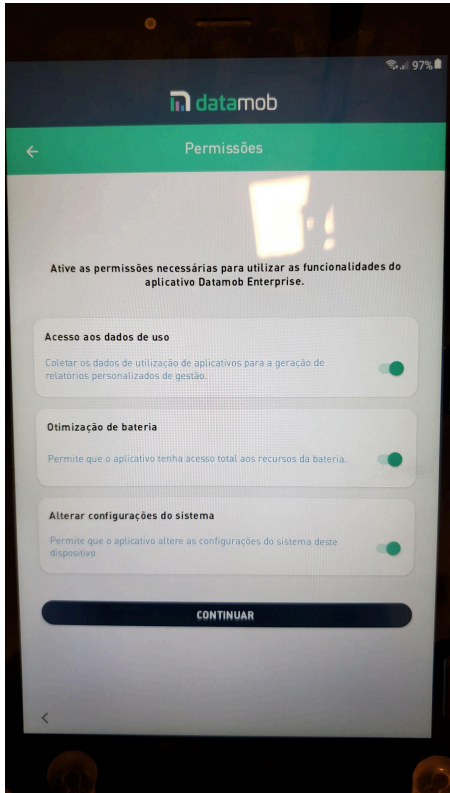

14. Na tela "Ativação", aperte em "**CONCLUIR**".

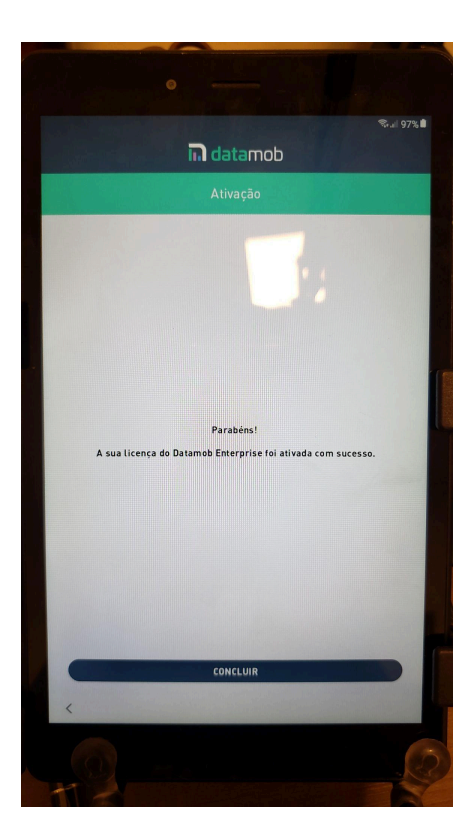

15. Na tela "**Seu dispositivo já pode ser usado!**", aperte em "**Concluído**".

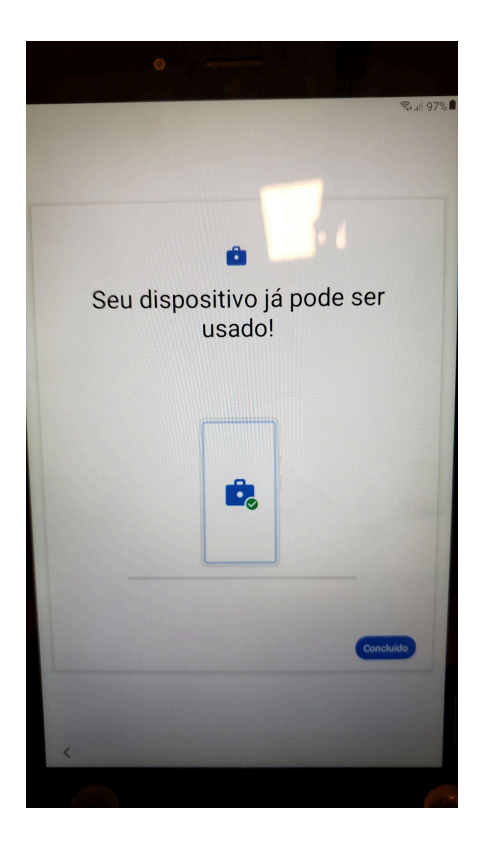

16. Abra o aplicativo Datamob, aceite os termos novamente, e o dispositivo já estará pronto para ser utilizado.

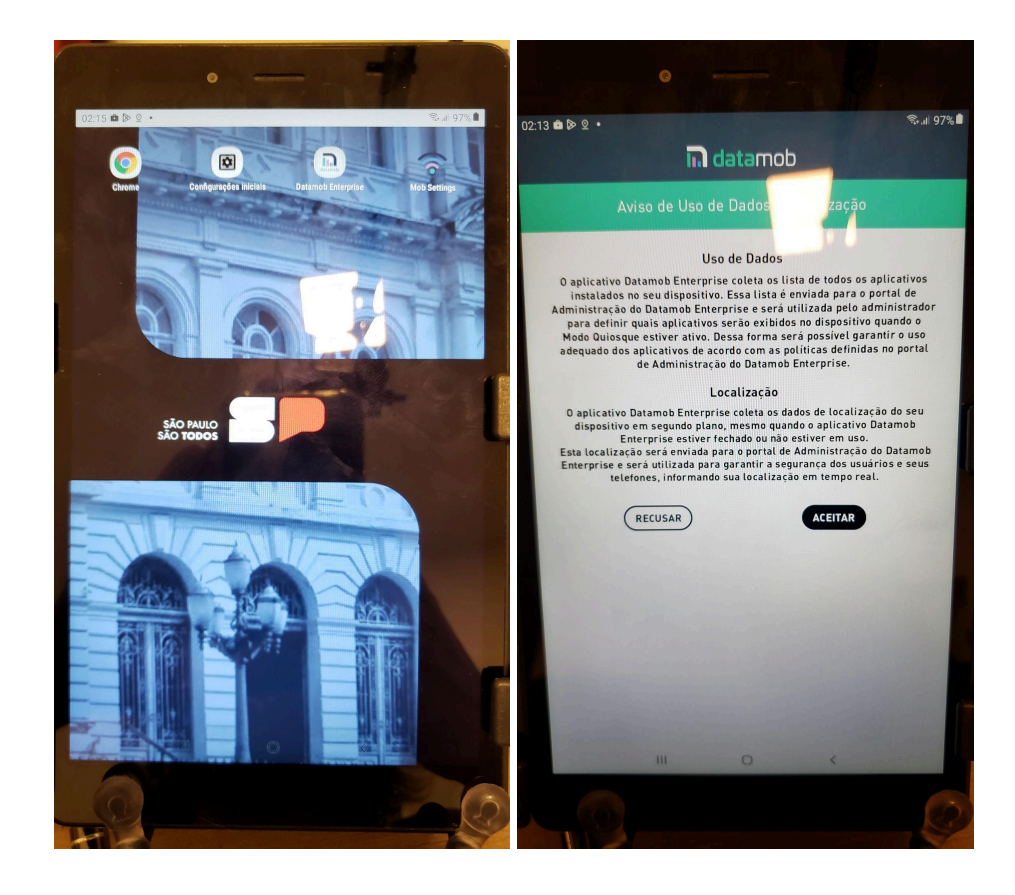